# 在FTD上配置Anyconnect VPN客户端:用于地址 分配的DHCP服务器

### 目录

简介 先决条件 要求 使用的组件 背景信息 配置 步骤1.在DHCP服务器中配置DHCP范围 步骤2.配置AnyConnect 步骤2.1.配置连接配置文件 步骤2.2.配置组策略 步骤2.3.配置地址分配策略 IP帮助程序场景 验证 故障排除 相关信息

## 简介

本文档提供版本6.4上Firepower威胁防御(FTD)的配置示例,该示例允许远程访问VPN会话获取由第 三方动态主机配置协议(DHCP)服务器分配的IP地址。

### 先决条件

#### 要求

Cisco 建议您了解以下主题:

- $\cdot$ FTD
- Firepower管理中心(FMC)。
- $\bullet$  DHCP

### 使用的组件

本文档中的信息基于以下软件版本:

- $\cdot$  FMC 6.5
- $\cdot$ FTD 6.5
- Windows Server 2016

本文档中的信息都是基于特定实验室环境中的设备编写的。本文档中使用的所有设备最初均采用原

始(默认)配置。如果您使用的是真实网络,请确保您已经了解所有命令的潜在影响。

### 背景信息

本文档将不描述整个远程访问配置,而只是FTD中从本地地址池更改为DHCP地址分配所需的配置 。

如果您正在查找AnyConnect配置示例文档,请参阅"在FTD上配置AnyConnect VPN客户端 :Hairping and NAT Exemption"文档。

### 配置

#### 步骤1.在DHCP服务器中配置DHCP范围

在此场景中,DHCP服务器位于FTD的内部接口后面。

1.在Windows Server中打开Server Manager,然后选择"工具",如图所示。

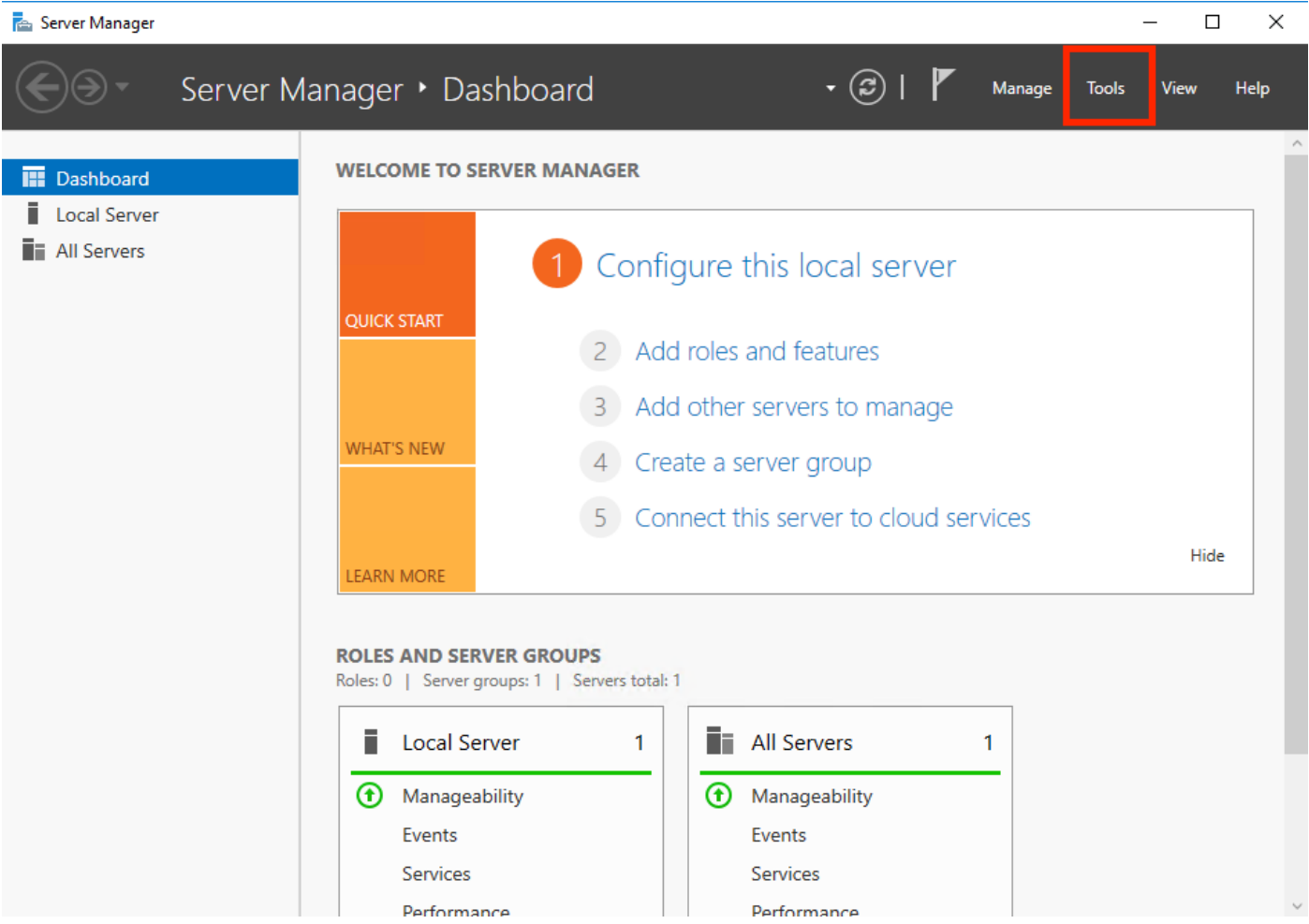

2.选择DHCP:

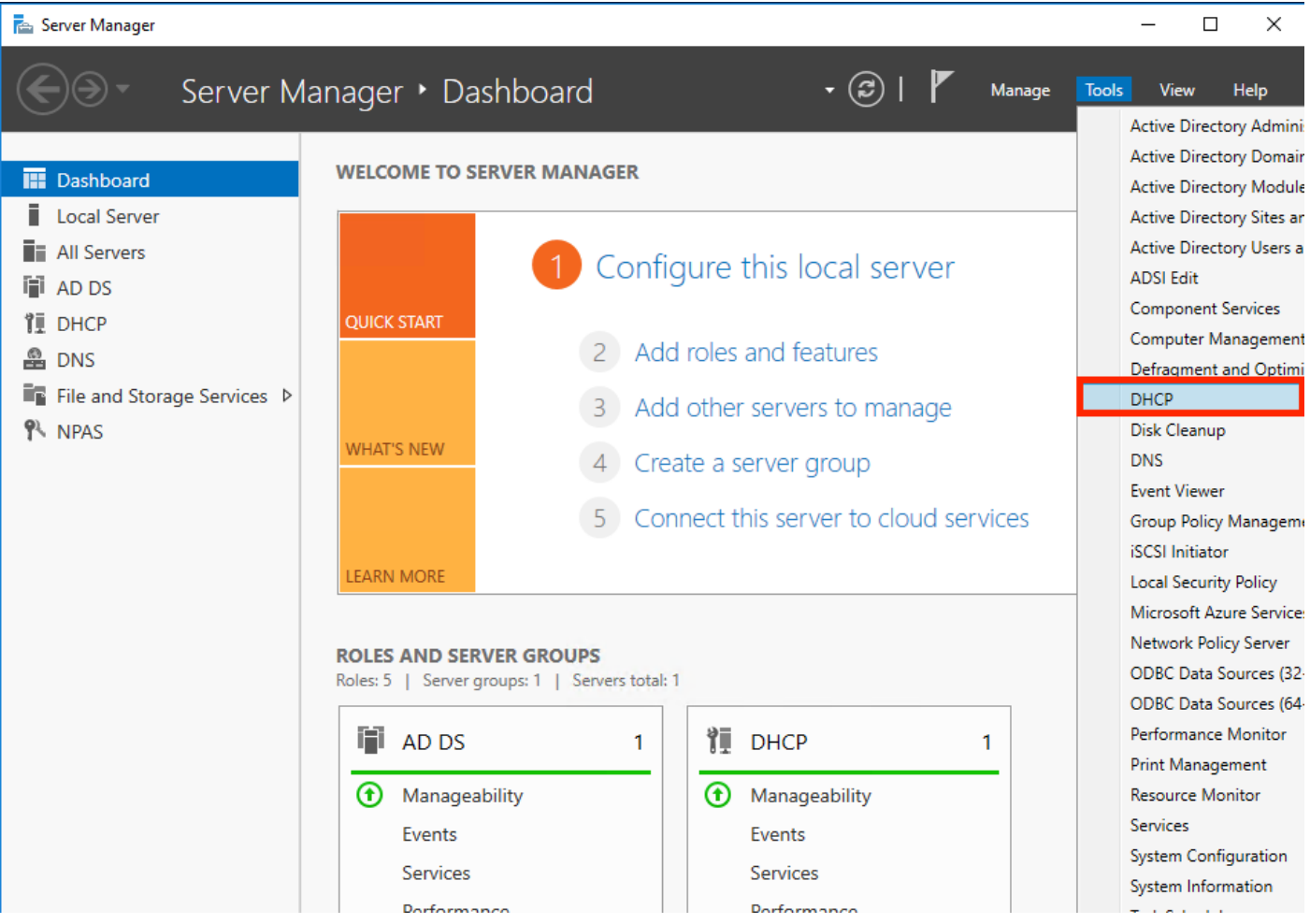

3.选择IPv4,右键单击它,然后选择"新**建范围**",如图所示。

#### **DHCP**  $\begin{array}{cccccc} - & & \oplus & & \times \end{array}$ File Action View Help  $\frac{Q}{V}$  DHCP<br>  $\frac{Q}{V}$  DHCP<br>  $\frac{Q}{V}$  DHCP<br>  $\frac{Q}{V}$  DHCP<br>  $\frac{Q}{V}$  DHCP<br>
Display Statistics...<br>
New Scope Actions Contents of Scope Address Pool Scope [10.154.16.0] 10.154.16.X  $\blacktriangle$ Address Leases **More Actions**  $\overline{\phantom{a}}$ **Reservations** Scope Options<br>Scope Options<br>Depolicies New Scope... New Superscope...  $\rightarrow$  [ New Multicast Scope... Configure Failover... Replicate Failover Scopes... Define User Classes... Define Vendor Classes... Reconcile All Scopes... Set Predefined Options... Refresh Properties  $HeIp$

4.按照图像所示执行向导。

#### New Scope Wizard

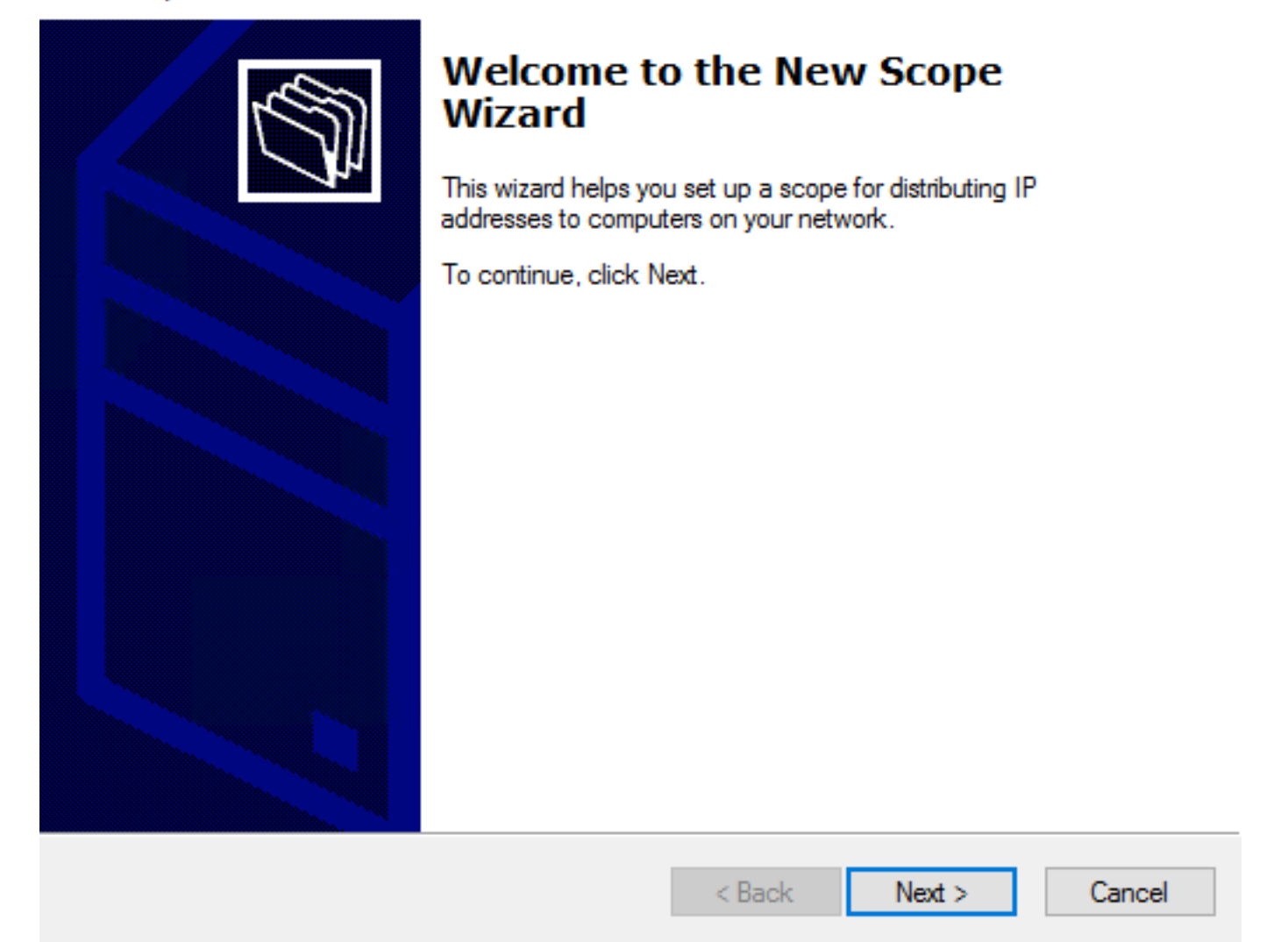

5.为范围指定名称,如图所示。

#### **Scope Name**

.<br>You have to provide an identifying scope name. You also have the option of providing a description.

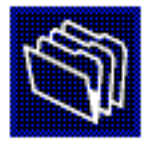

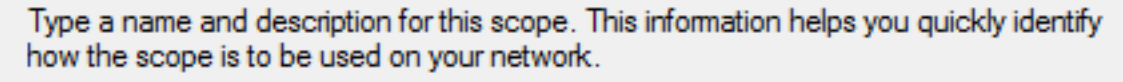

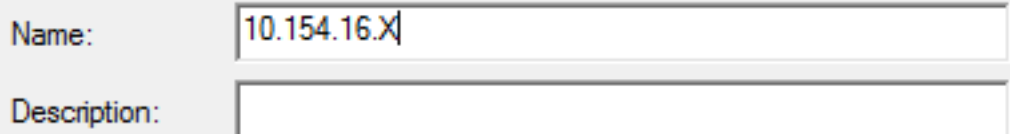

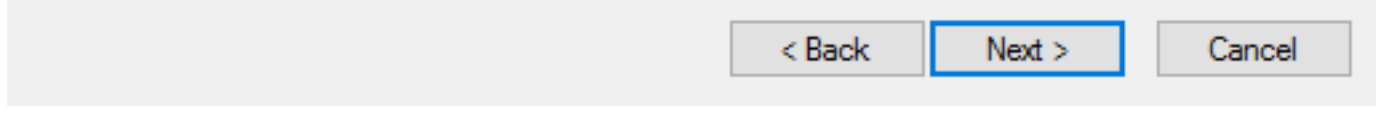

6.配置地址范围,如图所示。

#### **IP Address Range**

You define the scope address range by identifying a set of consecutive IP addresses.

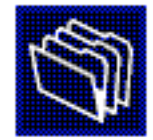

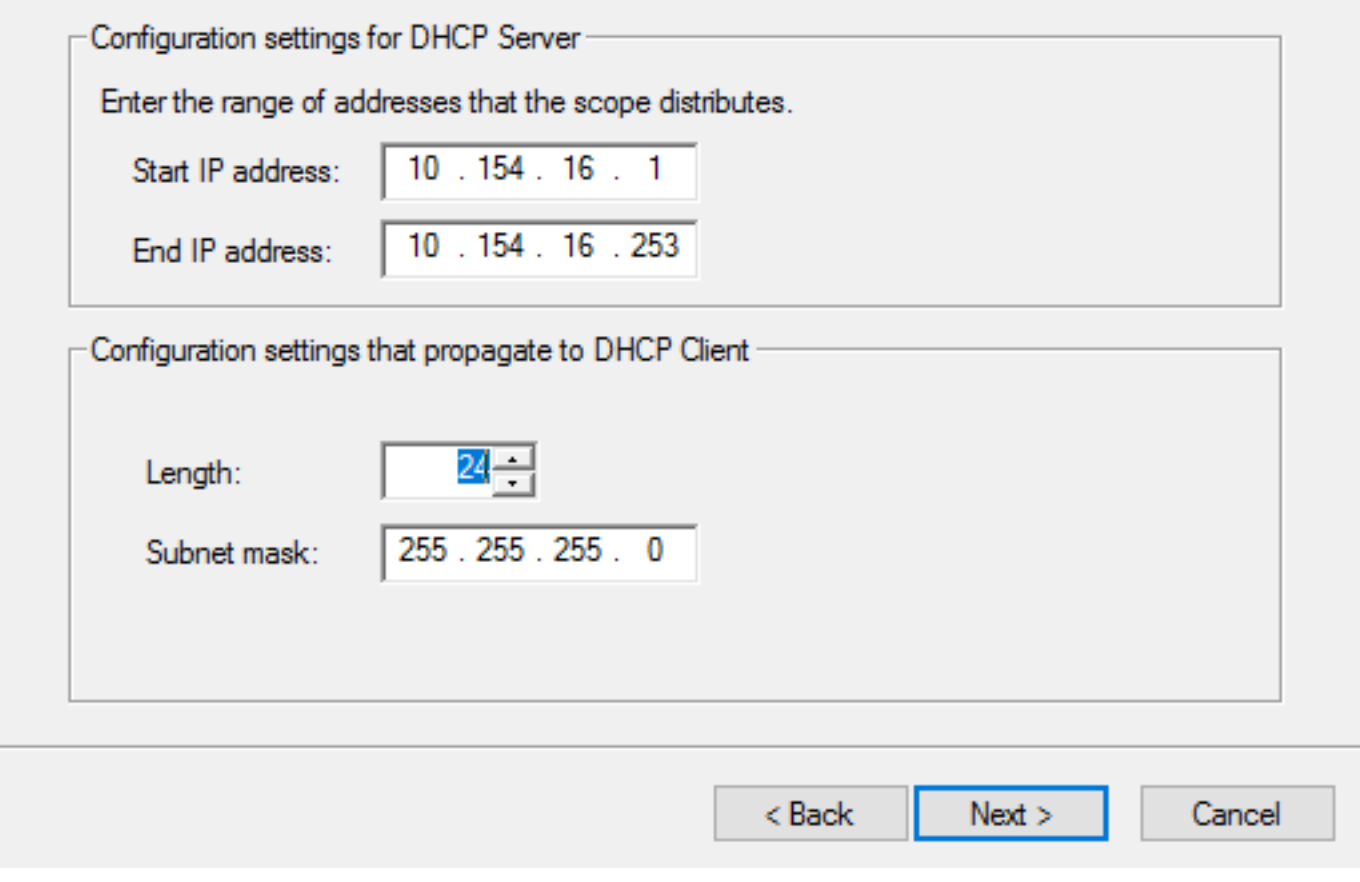

7. (可选)配置如图所示的排除项。

#### **Add Exclusions and Delay**

Exclusions are addresses or a range of addresses that are not distributed by the server. A delay is the time duration by which the server will delay the transmission of a DHCPOFFER message.

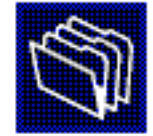

Type the IP address range that you want to exclude. If you want to exclude a single address, type an address in Start IP address only.

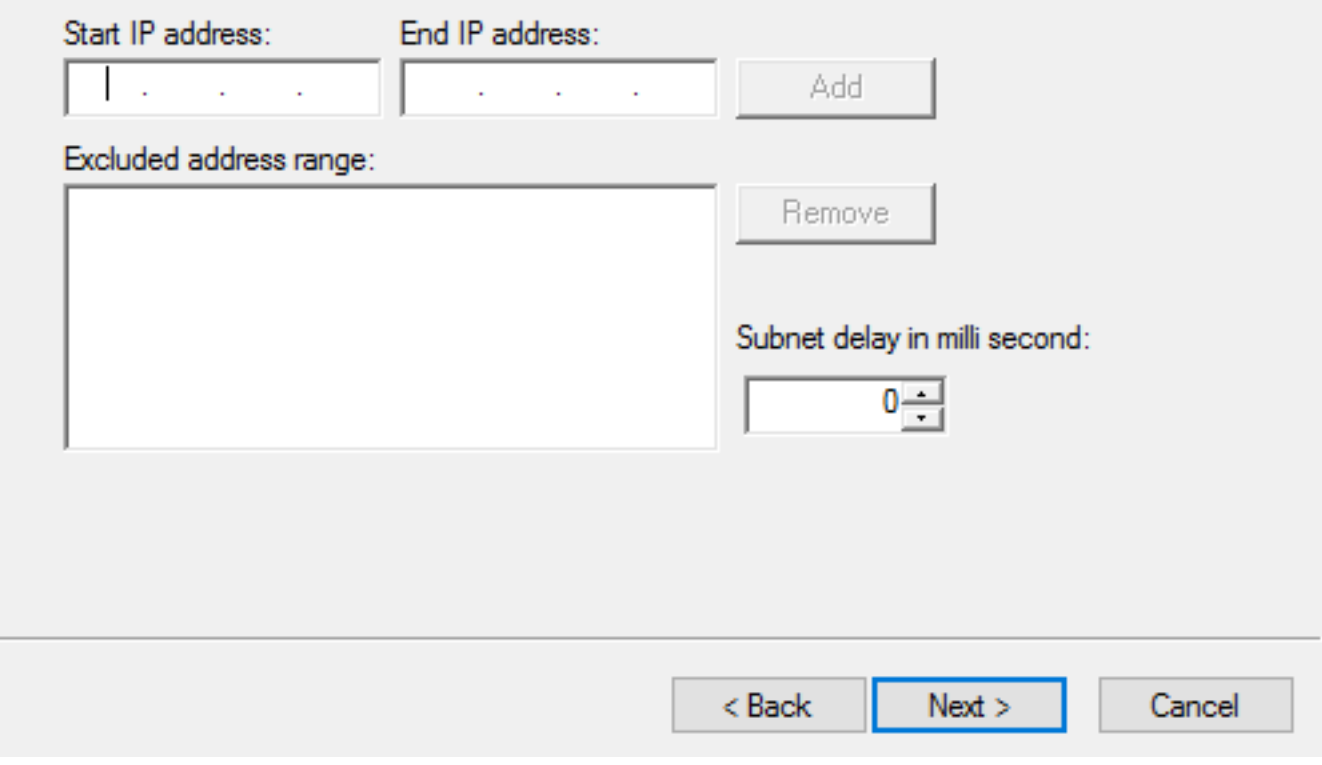

8.如图**所示配**置租用持续时间。

#### New Scope Wizard

#### **Lease Duration**

The lease duration specifies how long a client can use an IP address from this scope.

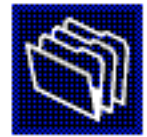

Lease durations should typically be equal to the average time the computer is connected to the same physical network. For mobile networks that consist mainly of portable computers or dial-up clients, shorter lease durations can be useful. Likewise, for a stable network that consists mainly of desktop computers at fixed locations, longer lease durations are more appropriate.

Set the duration for scope leases when distributed by this server.

Limited to:

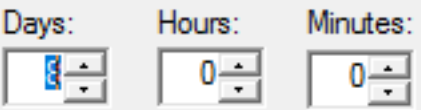

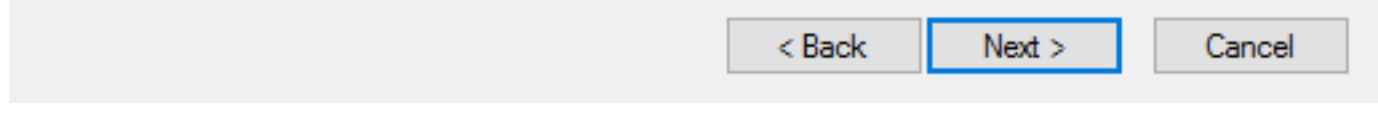

9. (可选)配置DHCP范围选项:

#### **Configure DHCP Options**

You have to configure the most common DHCP options before clients can use the scope.

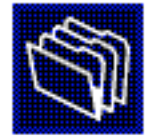

When clients obtain an address, they are given DHCP options such as the IP addresses of routers (default gateways), DNS servers, and WINS settings for that scope.

The settings you select here are for this scope and override settings configured in the Server Options folder for this server.

Do you want to configure the DHCP options for this scope now?

C Yes, I want to configure these options now

( No. I will configure these options later)

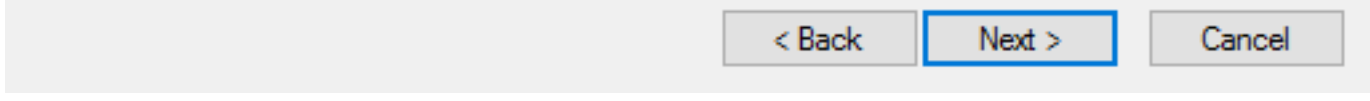

10:选择"完成",如图所示。

#### New Scope Wizard

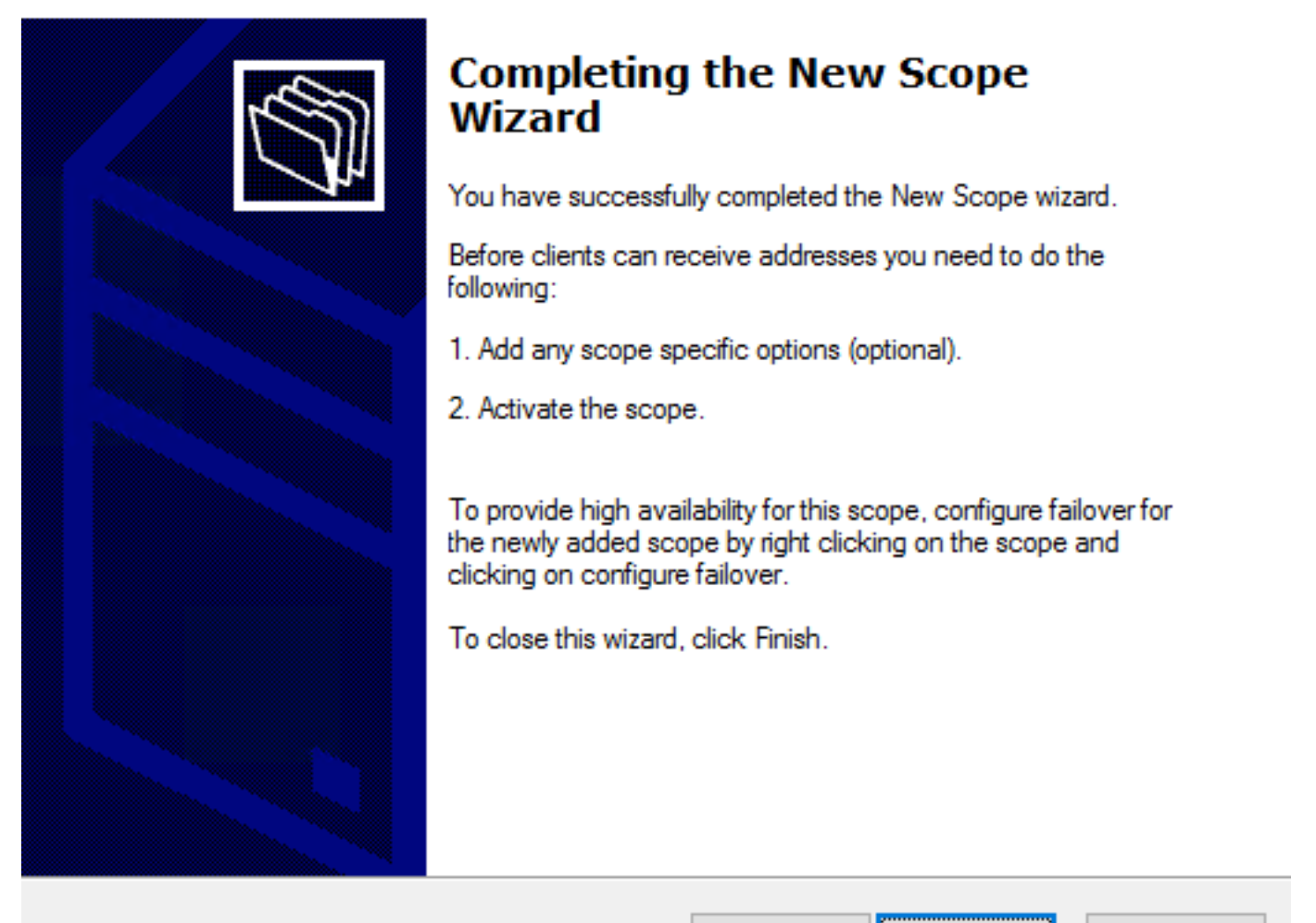

Finish

Cancel

< Back

11:在刚创建的范围中右键单击,然后选择**激活**(如图所示)。

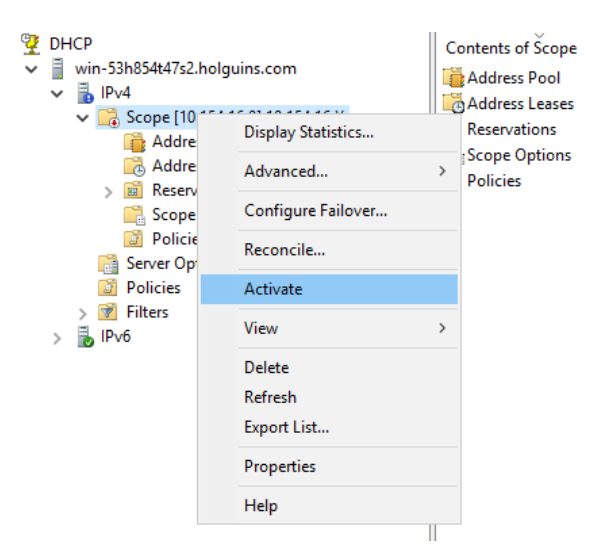

### 步骤2.配置AnyConnect

配置并激活DHCP范围后,FMC中将执行下一个步骤。

#### 步骤2.1.配置连接配置文件

1.在"DHCP服务器"部分,选择 符号,并使用DHCP服务器的IP地址创建对象。

2.选择对象作为DHCP服务器,以便从请求IP地址,如图所示。

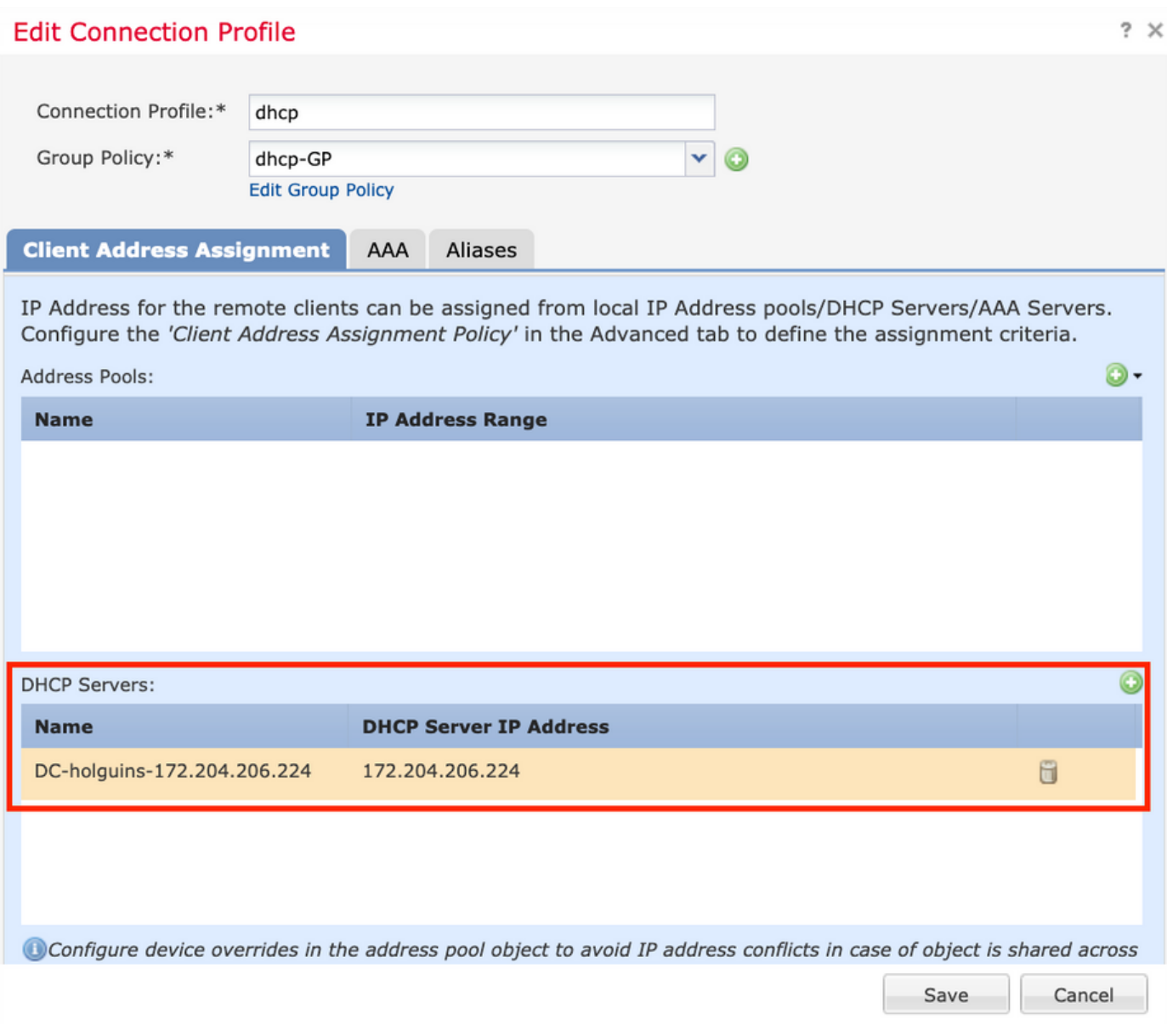

#### 步骤2.2.配置组策略

1.在"组策略"菜单中,导航**到"常规">"DNS/WINS**",其中**有DHCP网络**范围部分,如图所示。

#### **Edit Group Policy**

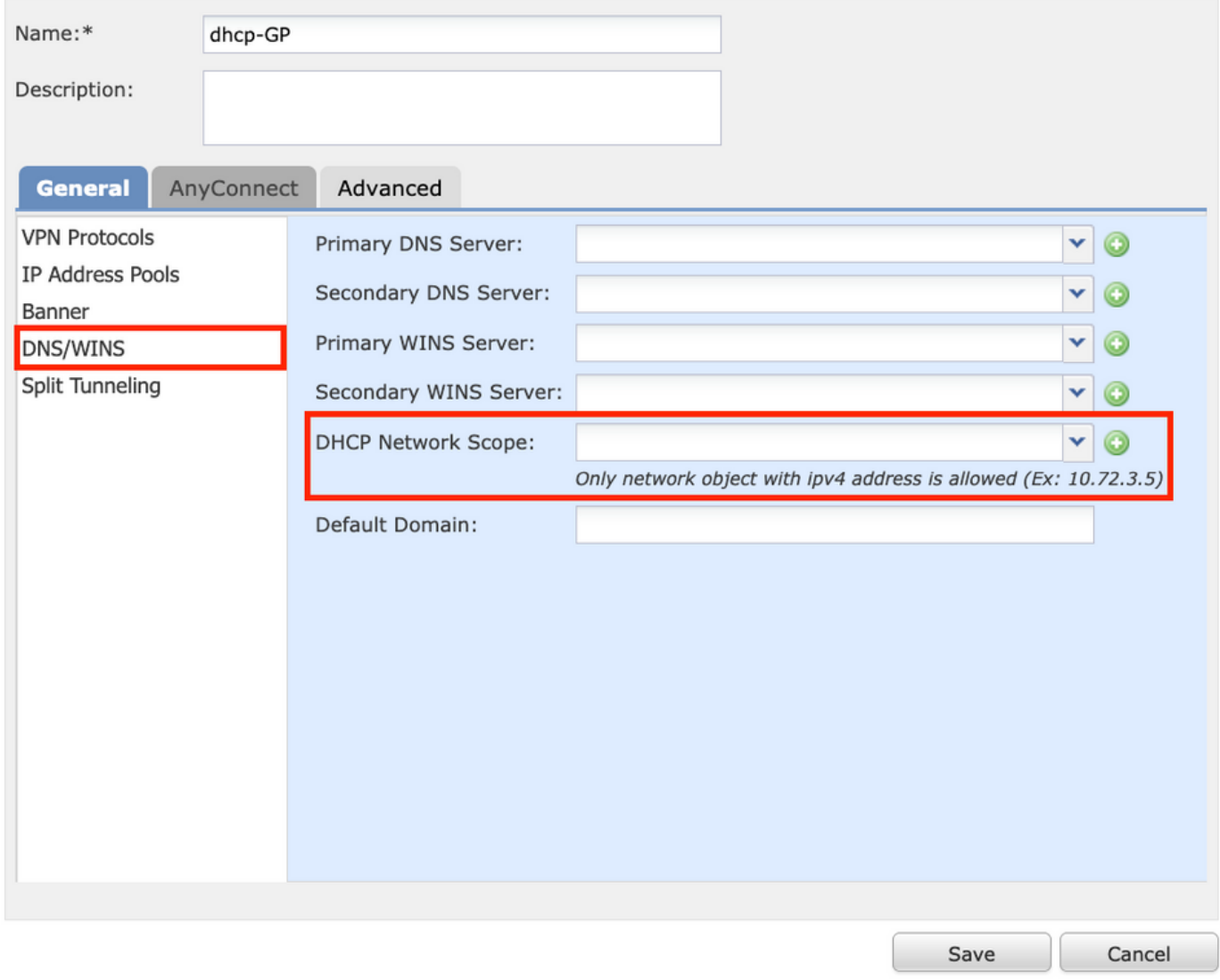

2.创建新对象,此对象必须具有与DHCP服务器相同的网络范围。

注意:

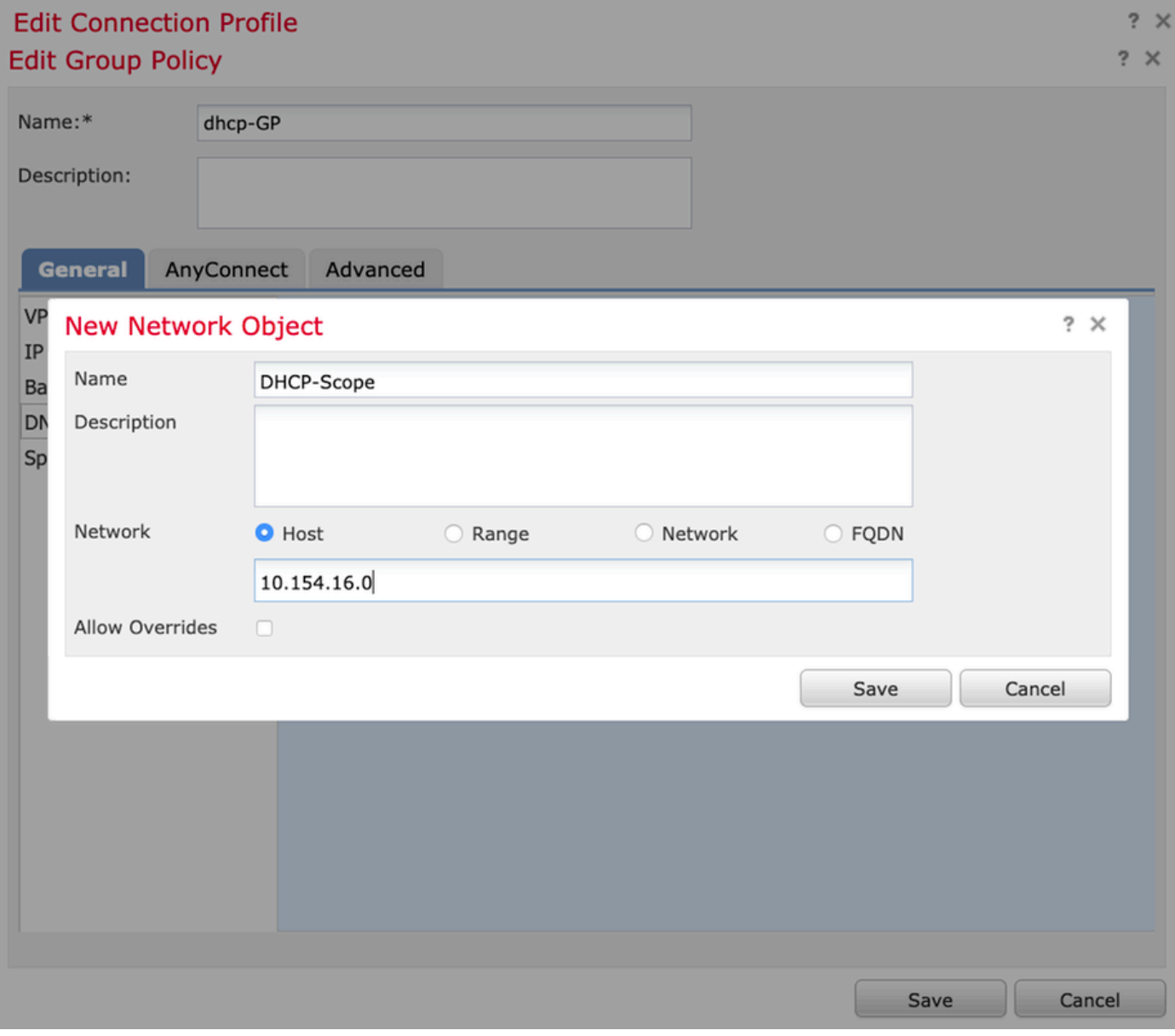

3.选择DHCP范围对象,然后选择"**保存**",如图所示。

#### **Edit Group Policy**

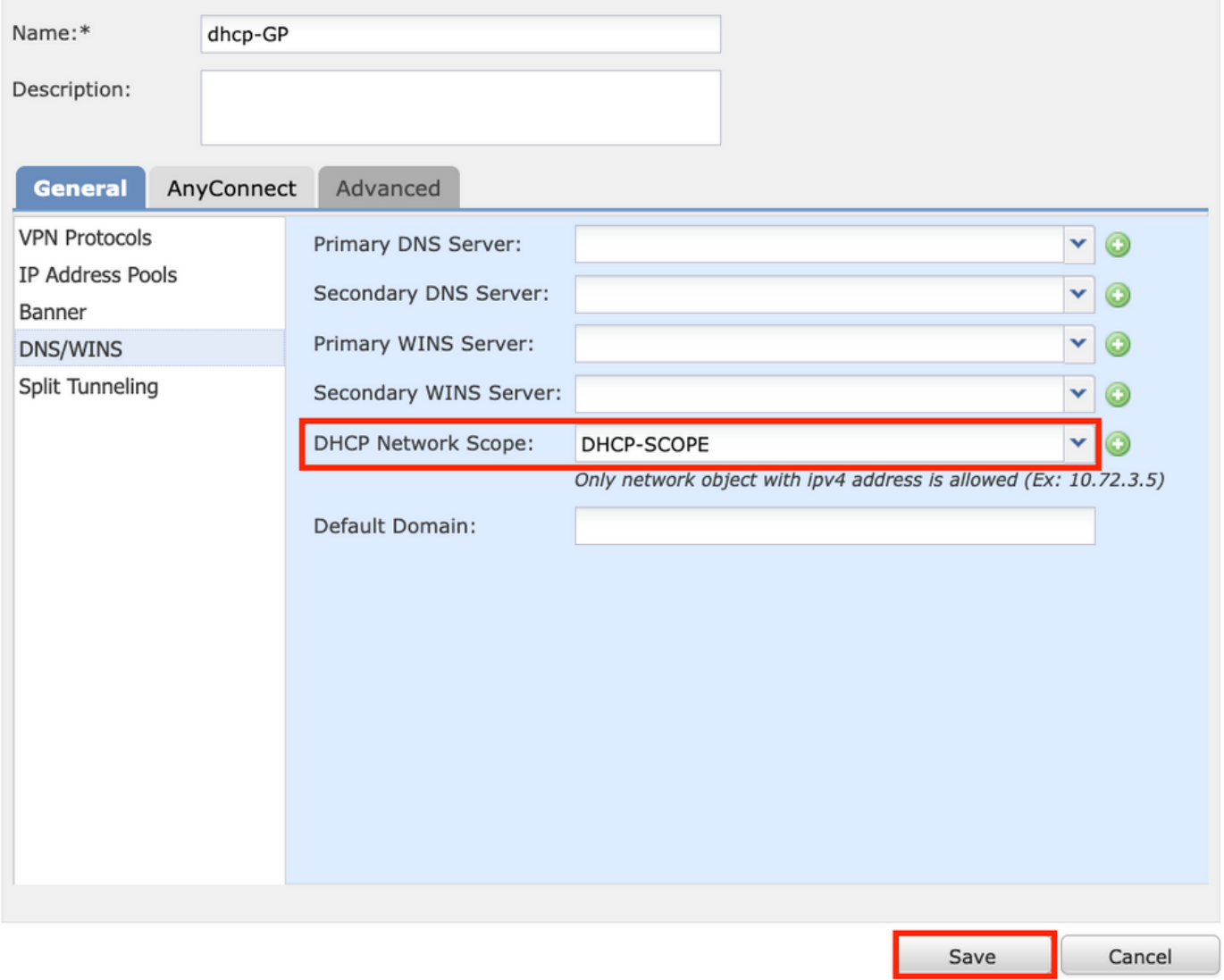

#### 步骤2.3.配置地址分配策略

#### 1.导航至Advanced > Address Assignment Policy,并确保Use DHCP 选项已切换,如图所示。

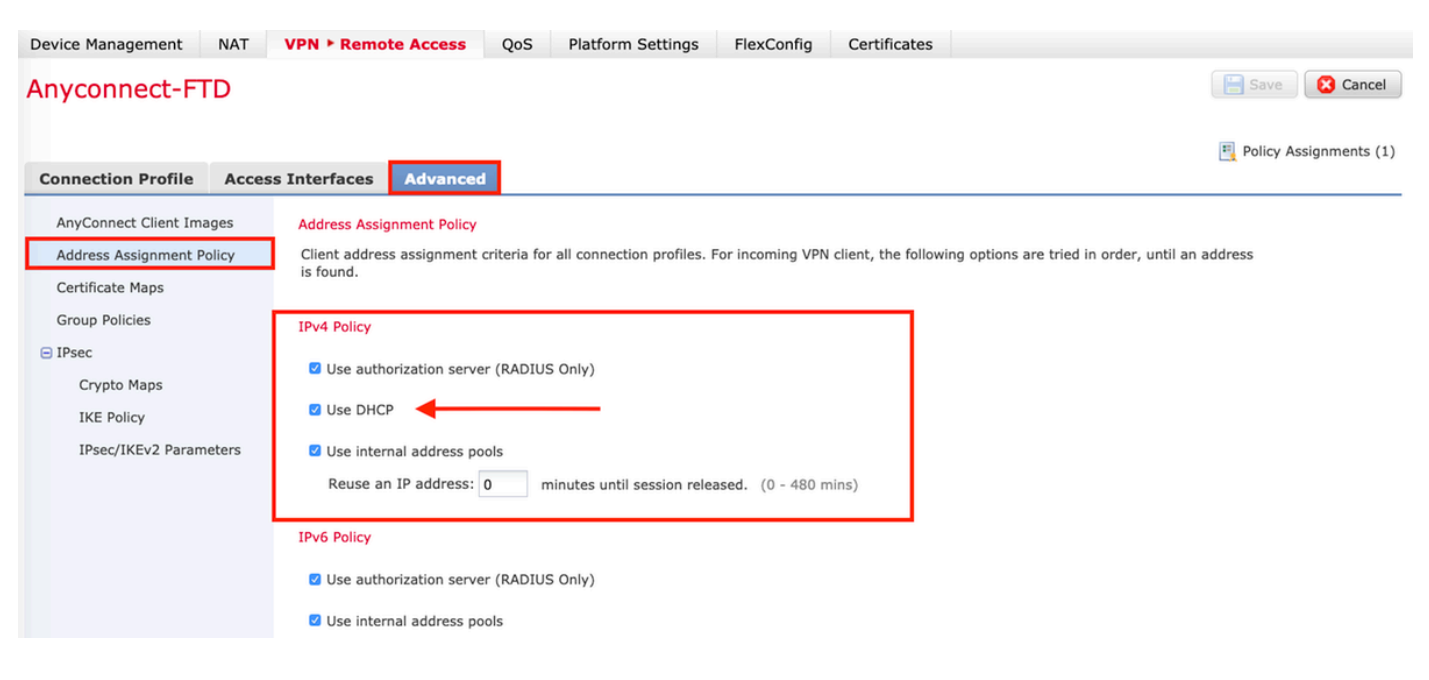

2.保存更改并部署配置。

### IP帮助程序场景

当DHCP服务器位于局域网(LAN)中的另一台路由器后面时,需要"IP助手"才能将请求转发到 DHCP服务器。

如图所示,拓扑说明了场景和网络中的必要更改。

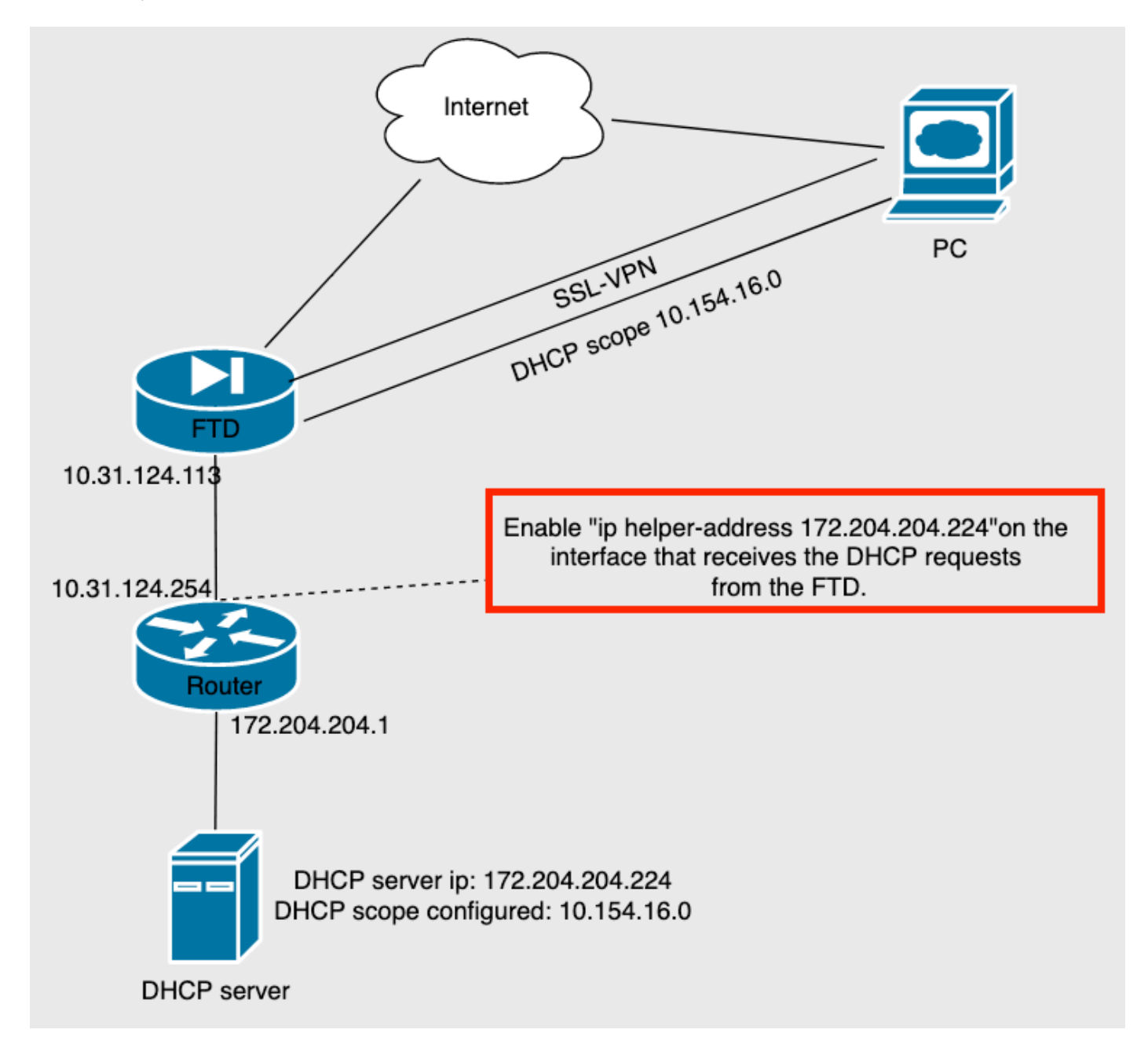

### 验证

使用本部分可确认配置能否正常运行。

本节介绍FTD和DHCP服务器之间交换的DHCP数据包。

• 发现:这是从FTD的内部接口发送到DHCP服务器的单播数据包。 在负载中,中**继代理IP**地址 指定DHCP服务器的范围,如图所示。

```
V Dynamic Host Configuration Protocol (Discover)
     Message type: Boot Request (1)
     Hardware type: Ethernet (0x01)
     Hardware address length: 6
     Hops: 0
     Transaction ID: 0x0765c988
     Seconds elapsed: 0
   > Bootp flags: 0x0000 (Unicast)
     Client IP address: 0.0.0.0
     Your (client) IP address: 0.0.0.0
     Next server IP address: 0.0.0.0
     Relay agent IP address: 10.154.16.0
     Client MAC address: Vmware_96:d1:70 (00:50:56:96:d1:70)
     Client hardware address padding: 00000000000000000000
     Server host name not given
     Boot file name not given
     Magic cookie: DHCP
```
- 优惠:此数据包是来自DHCP服务器的响应,它随DHCP服务器源和FTD中DHCP范围的目的地 一起提供。
- 请求:这是从FTD的内部接口发送到DHCP服务器的单播数据包。
- 确认:此数据包是来自DHCP服务器的响应,它随DHCP服务器源和FTD中DHCP范围的目的地 一起提供。

### 故障排除

本部分提供的信息可用于对配置进行故障排除。

步骤1.在DHCP服务器中下载并启用wireshark。

步骤2.应用DHCP作为捕获过滤器,如图所示。

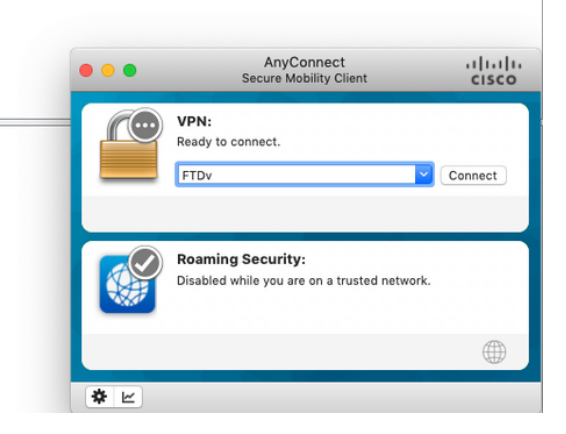

 $X \rightarrow \neg$ 

#### 步骤3.登录Anyconnect时,DHCP协商应如图所示。

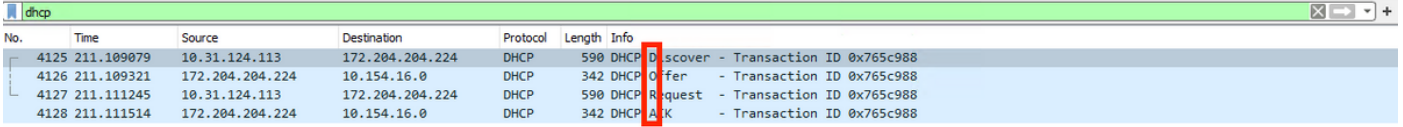

Frame 4125: 590 bytes on wire (4720 bits), 590 bytes captured (4720 bits) on interface \Device\NPF\_{B27A96D9-4596-4DC3-A4C6-58020274134D}, id 0<br>Ethernet II, Src: Cisco\_d1:2d:30 (28:6f:7f:d1:2d:30), Dst: Vmware\_96:23:b6 (00 7

- 
- Thermet Protocol Version 4, Src: 10.31.124.113, Dst: 172.204.204.224<br>User Datagram Protocol, Src Port: 67, Dst Port: 67
- > Dynamic Host Configuration Protocol (Discover)

AnyConnect<br>Secure Mobility Clien alulu<br>cisco 09 56 56 96 23 b6 28 6 7 7 d1 2d 39 68 69 45 <mark>22</mark><br>
02 40 1 9 90 60 60 30 11 1 8 d7 0a 1 7 c 71 ac C<br>
cc e0 00 43 60 43 60 22 cc be 4 01 01 66 60 67 65<br>
cc e0 00 43 60 43 60 22 cc be 4 01 01 66 60 67 65<br>
e0 08 60 60 60 60 VPN: rv .  $PV \cdot # (o)$ -0.  $\frac{1}{2}$ <br> $\frac{1}{2}$ <br> $\frac{1}{2}$ <br> $\frac{1}{2}$ <br> $\frac{1}{2}$ <br> $\frac{1}{2}$ Connected to  $\overset{\cdot}{\bullet}$  ... 0010 0020 **FTD**  $\vee$  Disconnect 0030<br>0040<br>0050<br>0060<br>0070<br>0080<br>0090<br>0080<br>0080  $\cdot$ P V $\cdot$  · p $\cdot$  $00:00:17$  $IDvA$ . . . . . . **Roaming Security:** Disabled while you are on a trusted network  $00c0$ . . . . . . . eede . . . . . . . . **⊕** . . . . . . . 00a0<br>00e0<br>00f0<br>0100 . . . . . . . . . . . . . . \* ⊵

# 相关信息

- 此视频提供了FTD的配置示例,该示例允许远程访问VPN会话获取由第三方DHCP服务器分配 的IP地址。
- [技术支持和文档 Cisco Systems](http://www.cisco.com/cisco/web/support/index.html?referring_site=bodynav)